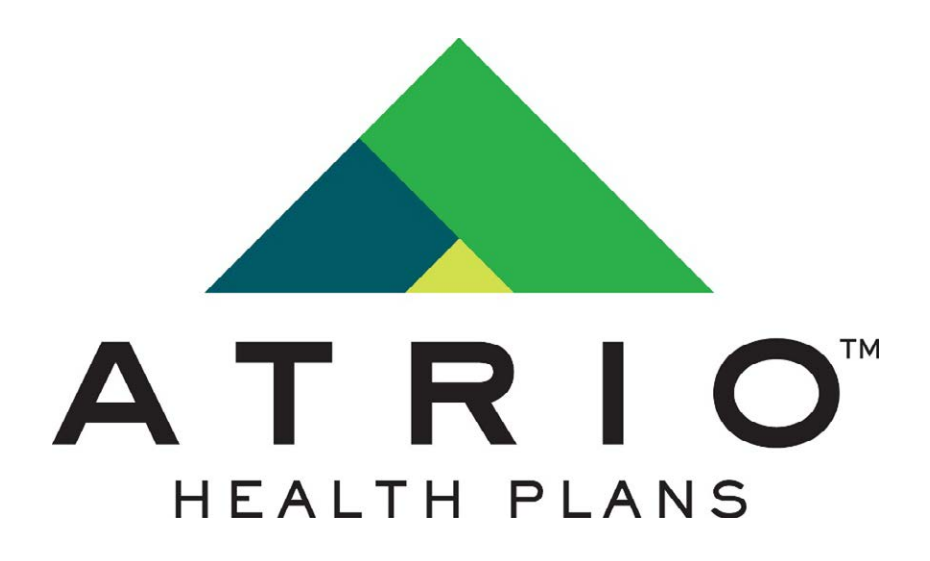

# PREMIUM PAY PORTAL

User Guide

December 2019

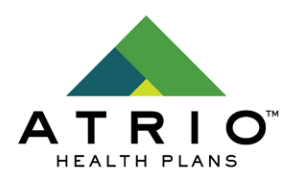

## **Table of Contents**

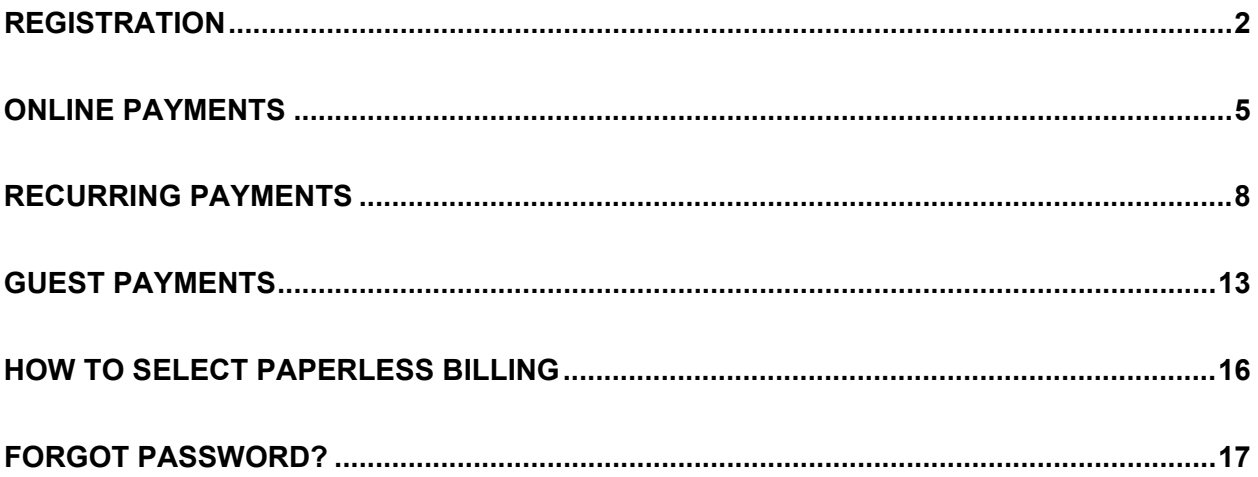

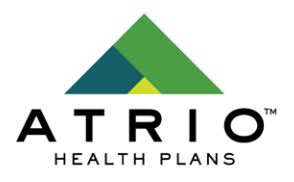

## <span id="page-2-0"></span>**Registration**

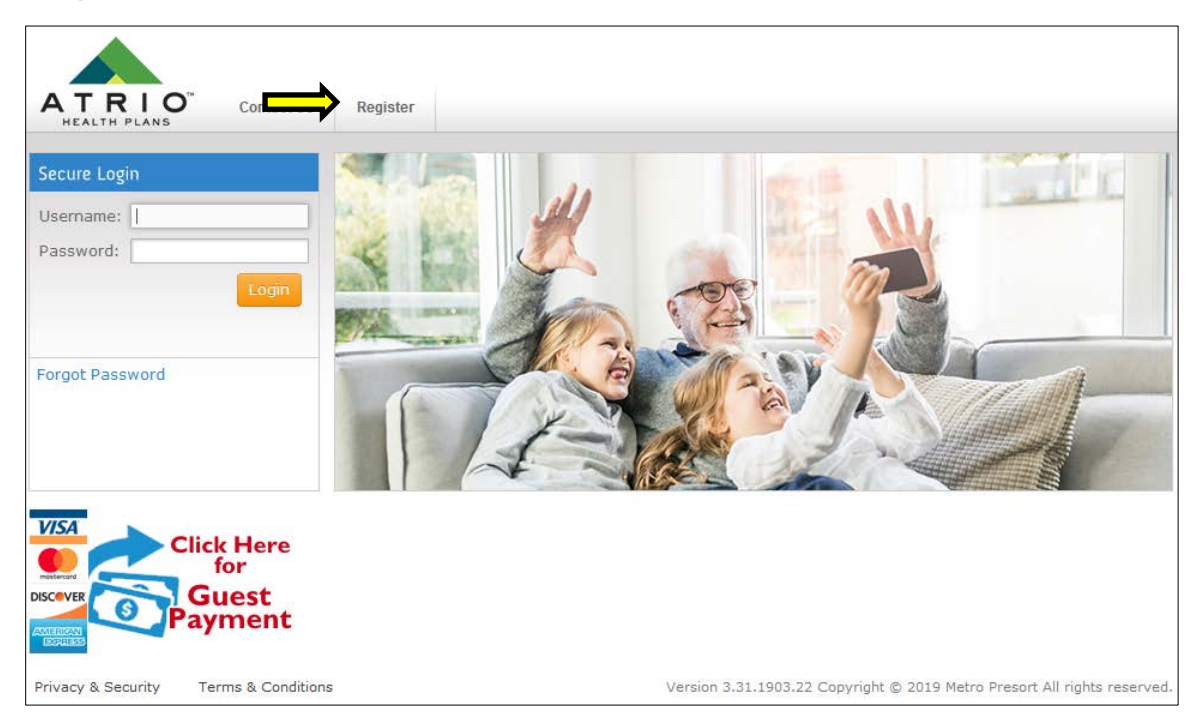

Registration is located at the URL<https://atriohp.msspmt.com/Register.aspx> . This can be navigated to by visiting [https://atriohp.msspmt.com](https://atriohp.msspmt.com/) and clicking the Register link. The registration form itself requires several pieces of information:

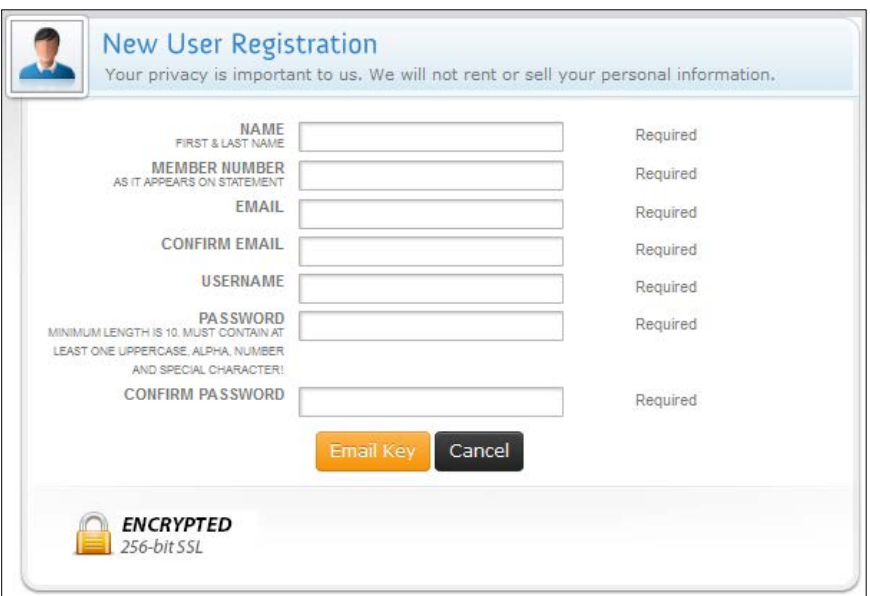

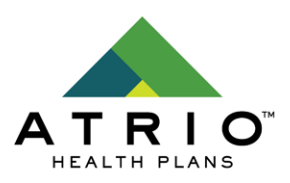

- NAME
	- $\circ$  This is the member's first and last name. This is case-sensitive and must match a premium statement or ID Card. On their statement this would be their name as it is listed in the mailing address.
- MEMBER NUMBER
	- $\circ$  This is the member number and is also case-sensitive and must match a premium statement or ID Card.
- EMAIL
	- $\circ$  This is the member's email which they would like to use for their account to receive email notifications.
- USERNAME
	- $\circ$  This is the name which the member will use to login to the web portal. It is casesensitive.
- PASSWORD
	- $\circ$  This is the password that the member will use to login to the web portal. It is case-sensitive and must adhere to the listed compliance requirements: Minimum length is 10. Must contain at least one uppercase letter (A-Z), one lowercase letter (a-z), one number (0-9) and one special character  $(!\mathcal{Q}/\sharp\mathcal{S}\mathcal{C}\Lambda\mathcal{S}^*=\!+)$

Once the registration form has been successfully filled in, the "Email Key" button can be pressed. This will email a registration key to confirm their ownership of the email address provided.

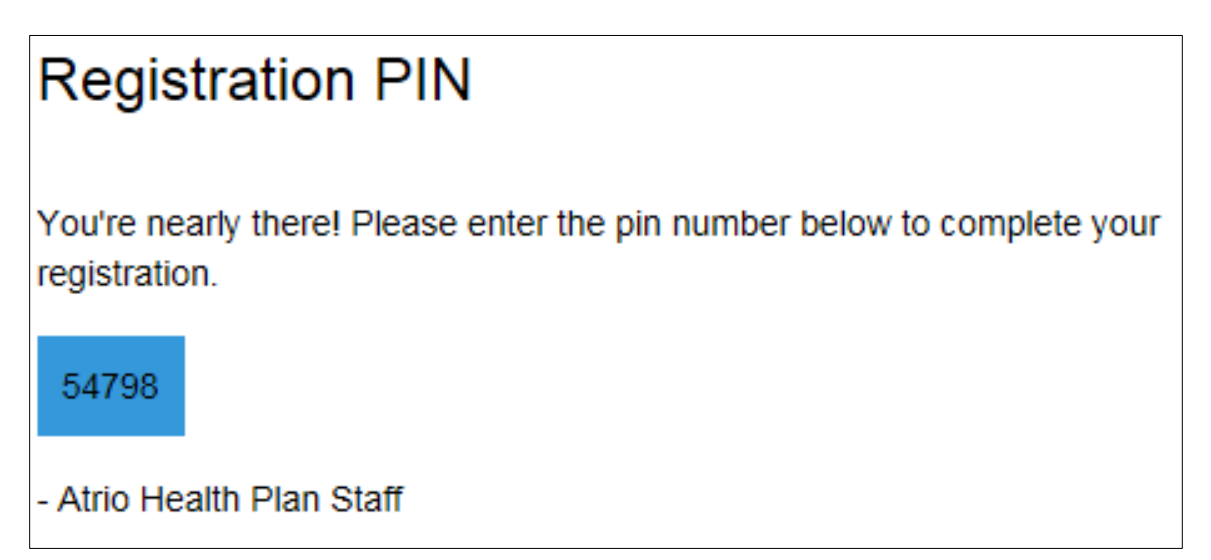

This key can then be entered into the next stage of the registration process:

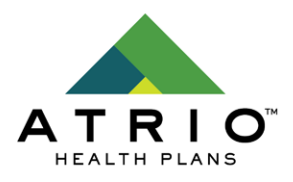

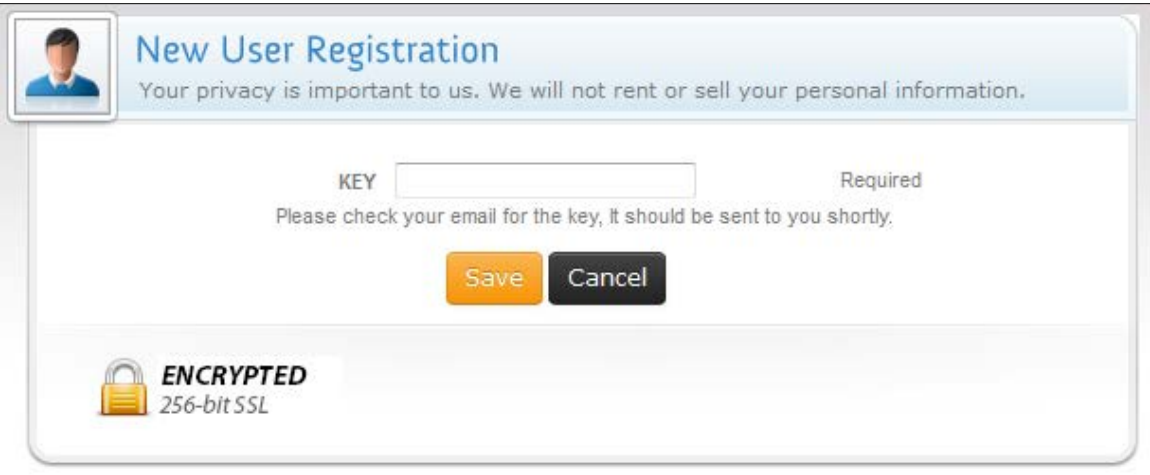

Providing the correct key here will complete the registration process. If they closed the window early or never received the email then they will need to re-start the registration process.

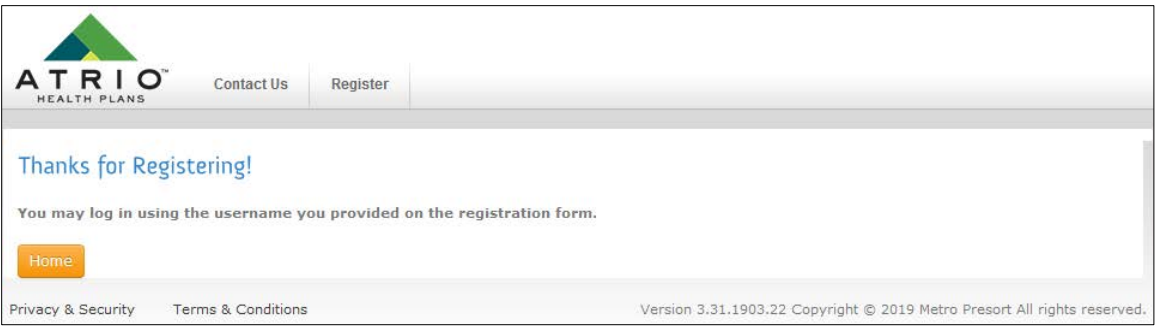

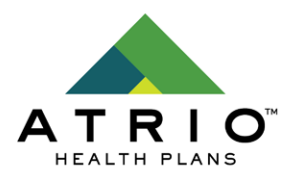

 $\mathbf{r}$ 

### <span id="page-5-0"></span>**Online Payments**

Once a member has registered and signed in they have the capability to make payments. When first signed in, they will see their document dashboard. This gives them the ability to view a web preview of their premium statement by drilling down using the document icon in the leftmost column.

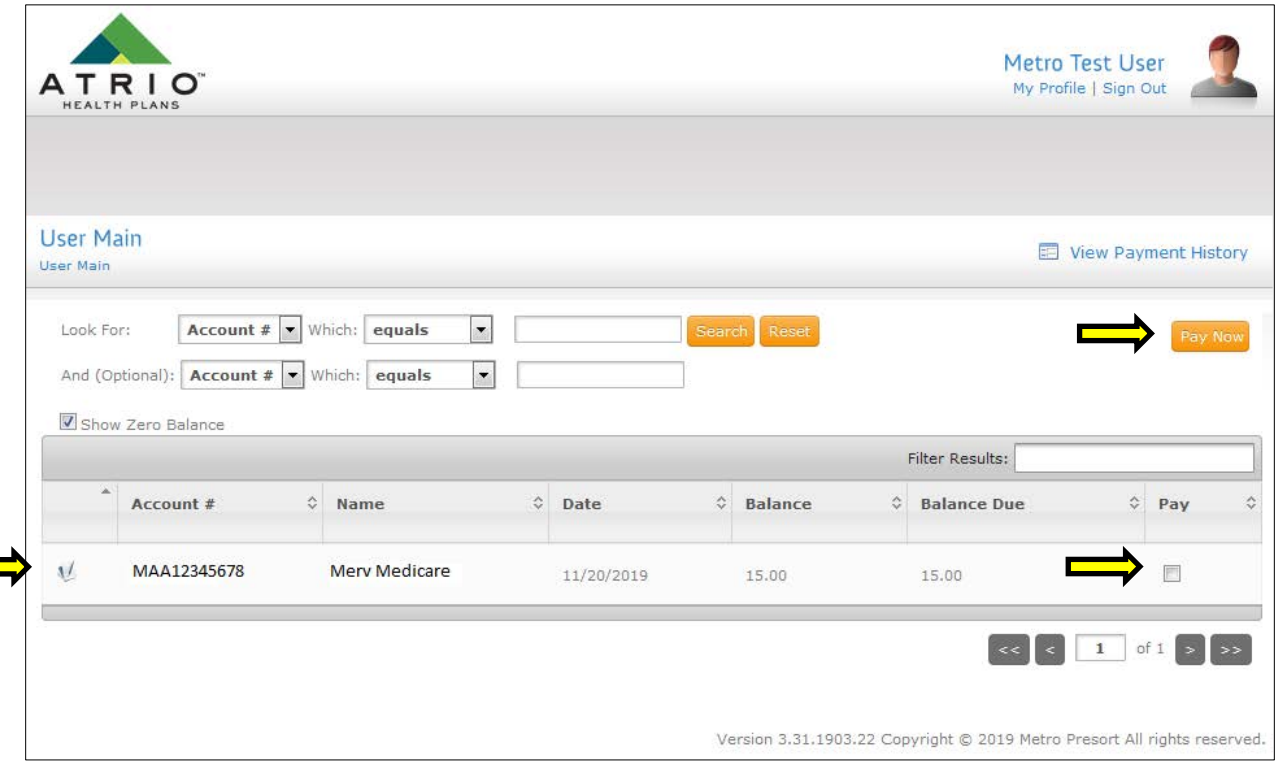

They can also select 1 or more premium statements to pay at a time using the check boxes and "Pay Now" button on the left. If they choose to drill down into the document preview then they can pay that specific premium statement by clicking the "Pay Now" button at the top.

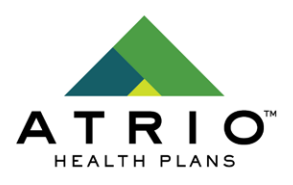

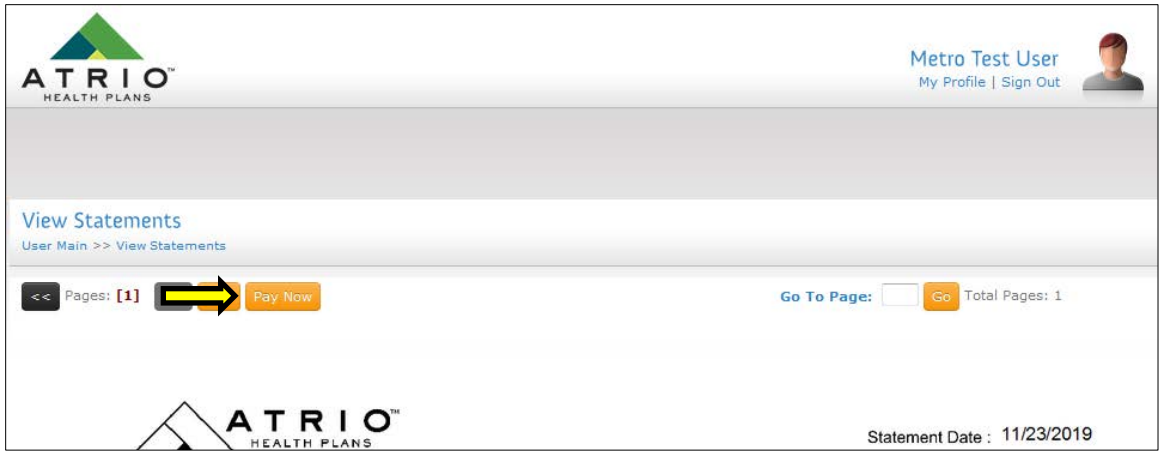

Regardless of the method used the next screen will be for the input of their up-to-date billing information. Here the member can keep the default of paying all of their balance or part of it using the option on the left. They also must fill in their billing information, which must match the information on file for the payment method they plan to use.

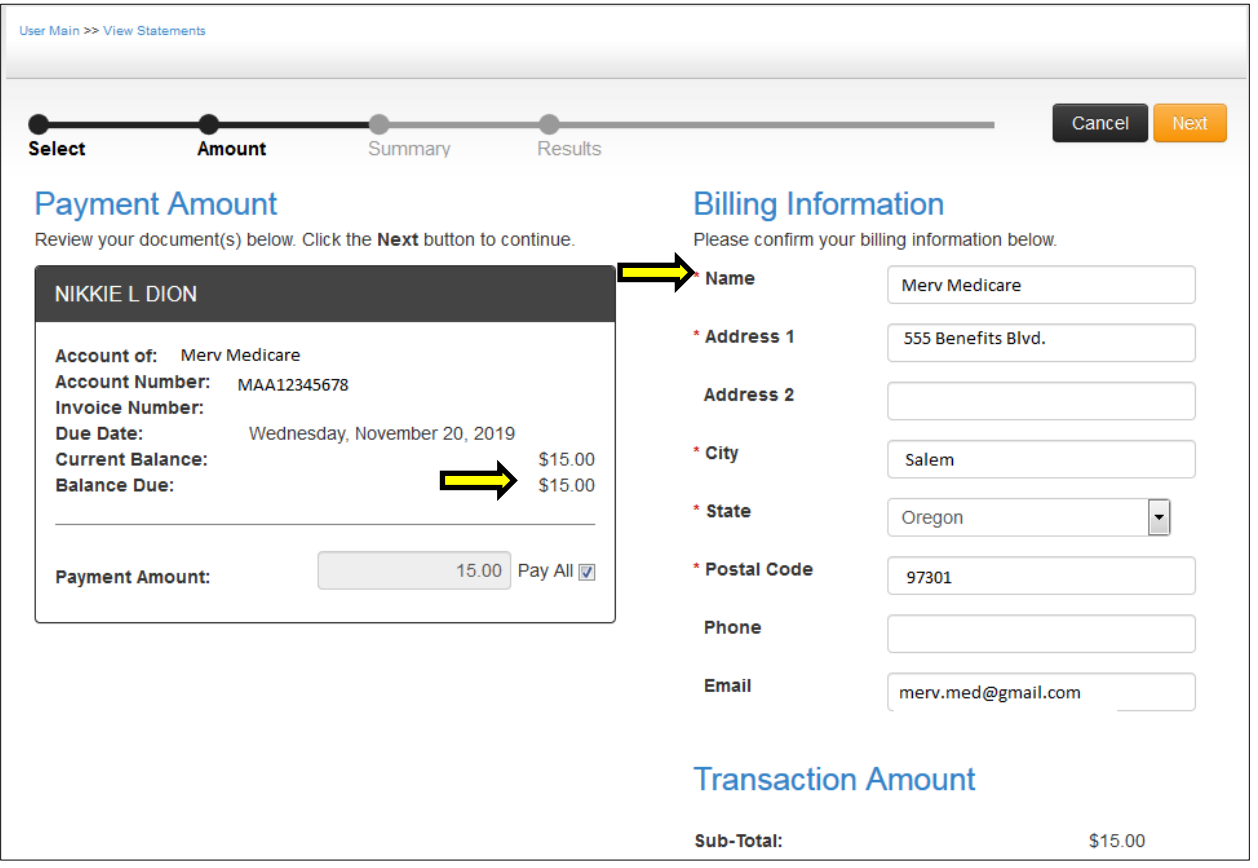

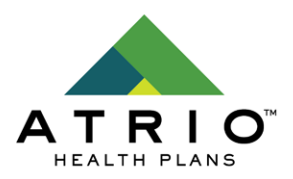

The next screen allows for the input of the payment method to be used in conjunction with this billing information. The left is a summary of previously entered information, and the right allows to pay now or to schedule a payment for a future date. You can also select your method of payment. Saved payment methods will be listed here as well. Selecting "Credit Card" will open a popup which allows for the input of their card information. Selecting "Checking" will expand the menu to allow the input of their bank information.

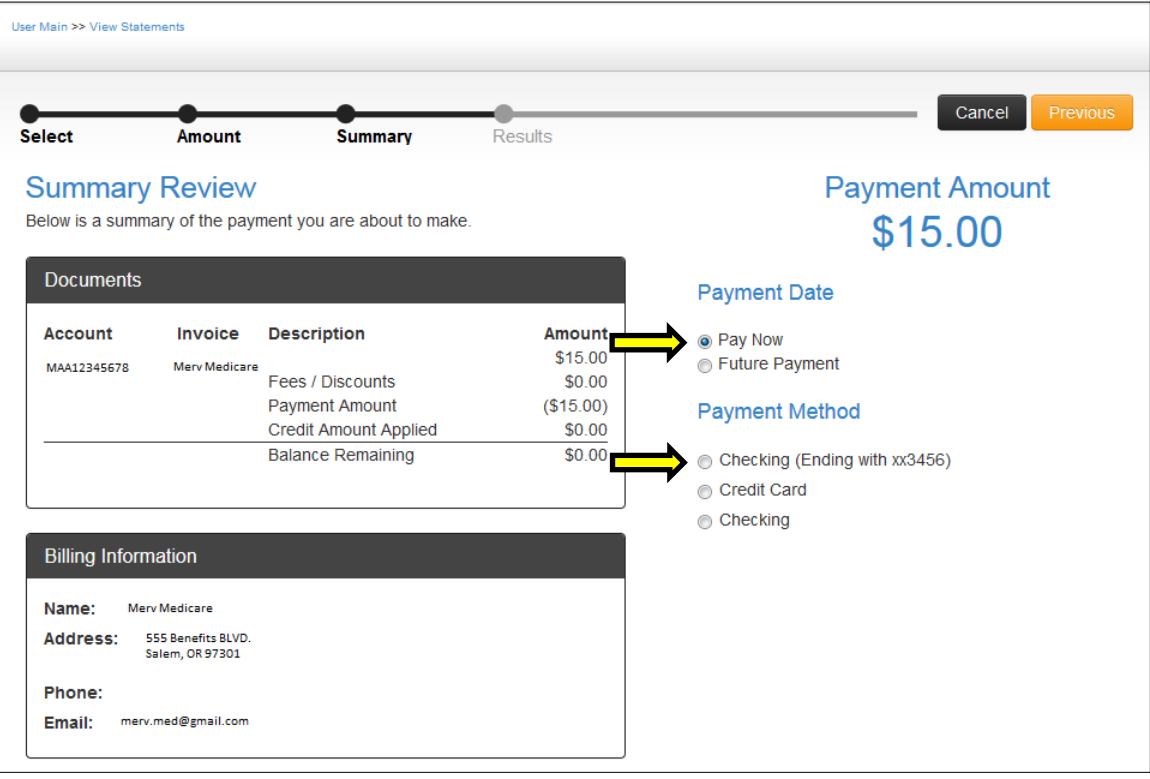

Regardless of the payment method the member will be given the option to save their payment information for later use as well as required to accept terms & conditions and confirm their payment to process.

**Payment Confirmation** Save Payment Information Accept Terms and Conditions Confirm Payment Information

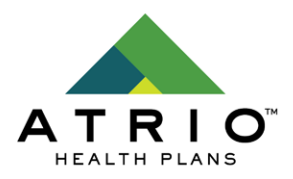

## <span id="page-8-0"></span>**Recurring Payments**

Once a member has registered and signed in they have the capability to schedule recurring payments. When first signed in they will see their document dashboard. From here they must select "My Profile" in the top-right. This will bring them to their Profile Management.

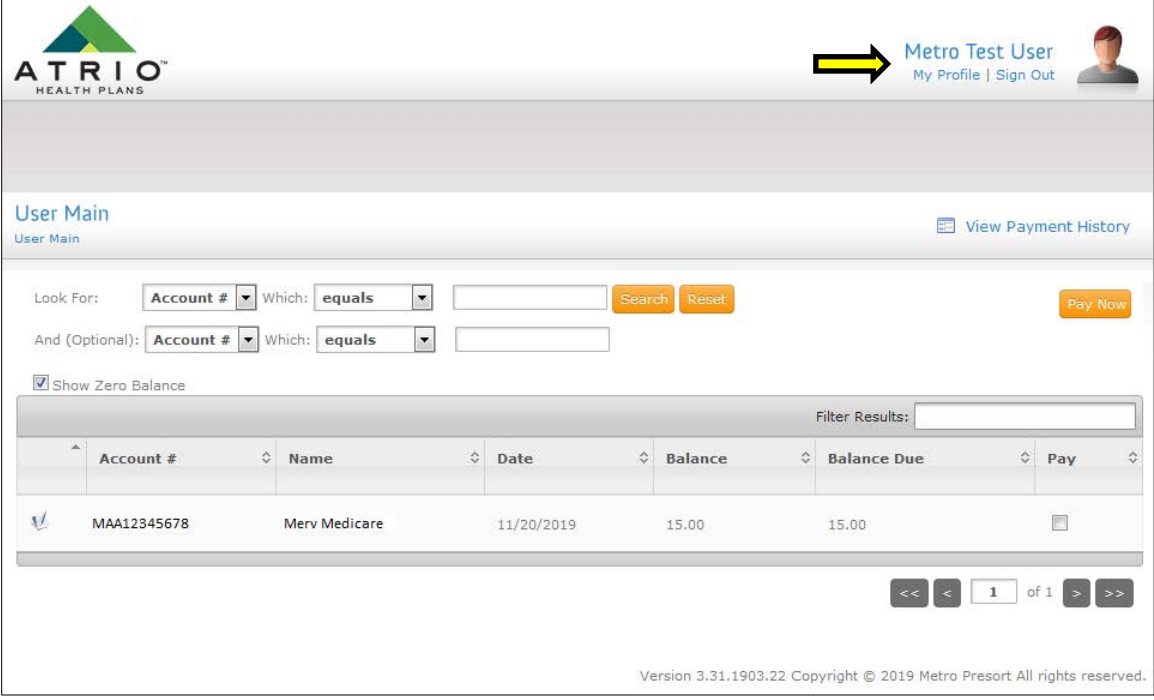

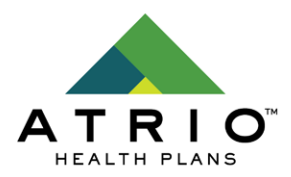

From this screen they must select the "Manage Payments" option on the right.

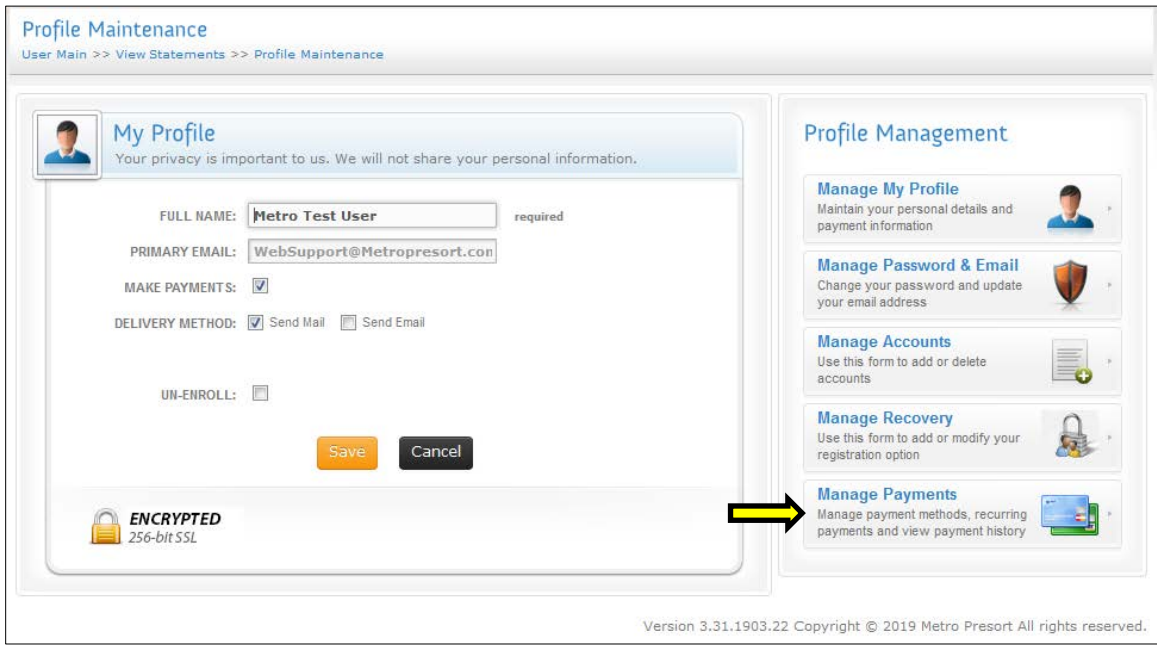

This will bring them to the Manage Payment Information screen. The Payment Information page consists of three tabs and establishing a recurring payment will utilize the first two:

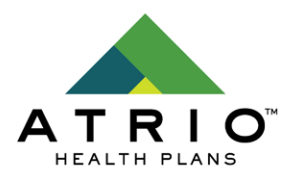

#### **Payment Methods**

This screen allows the member to save new payment methods or edit existing payment methods. The dropdown allows the member to select an existing method or a payment type for the new method. From there billing information is entered into the fields on the right. Any payment information entered in this way is stored in an encrypted database for use in future payments, or automatic payments.

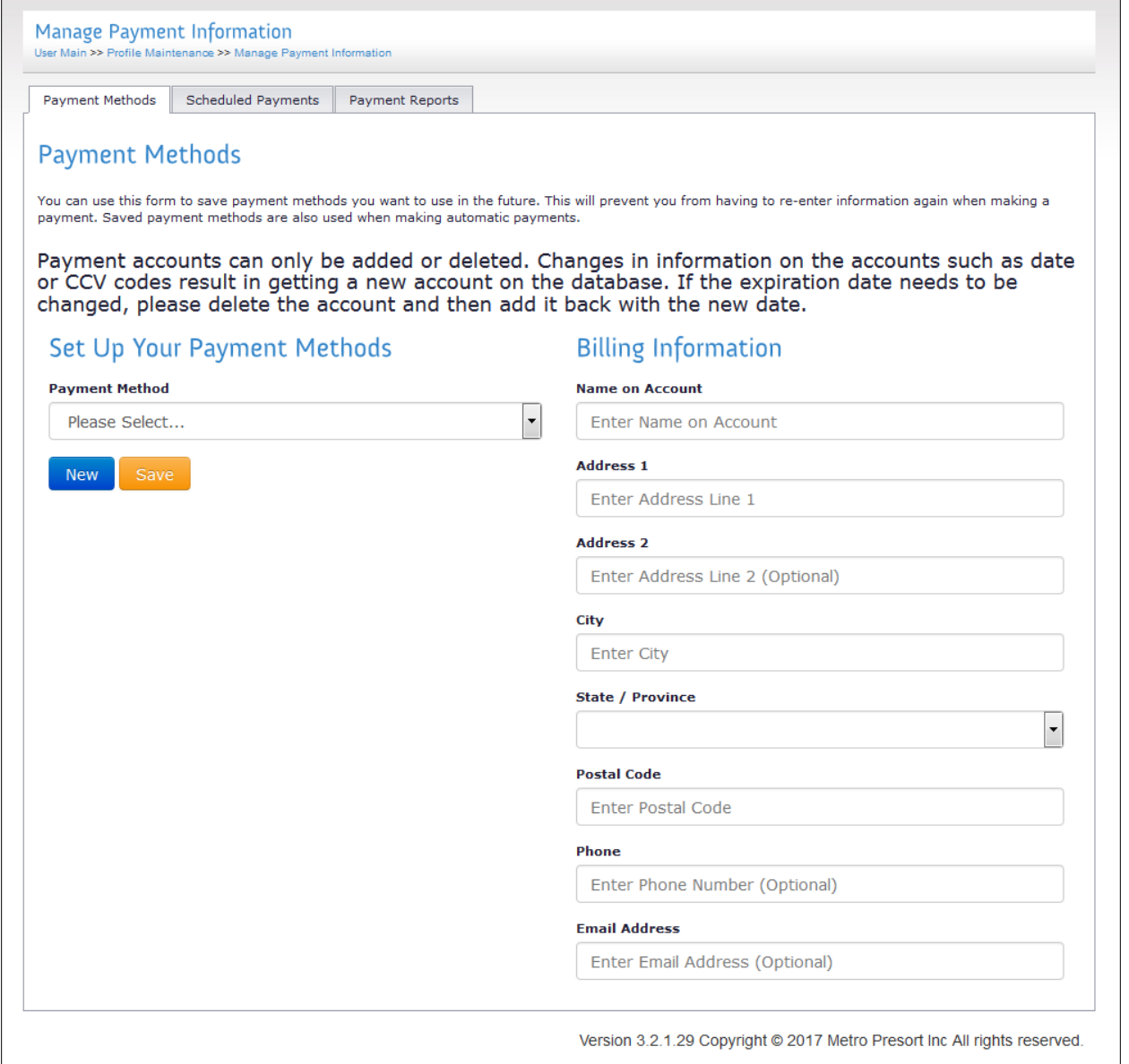

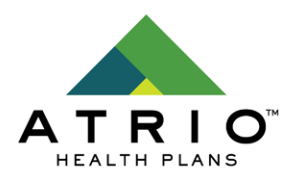

**College** 

#### **Scheduled Payments**

This screen will allow the member to schedule payments automatically. In order for this to work the member will need to have a payment method saved first. After that they can select any of

the rows in Recurring Payments by clicking the edit  $\sim$  icon in the far left column. There will be one row for each account number attached to the user's account. If they would like to automatically pay multiple accounts they will need to set it up for each one individually. In almost all cases there will only be a single row here.

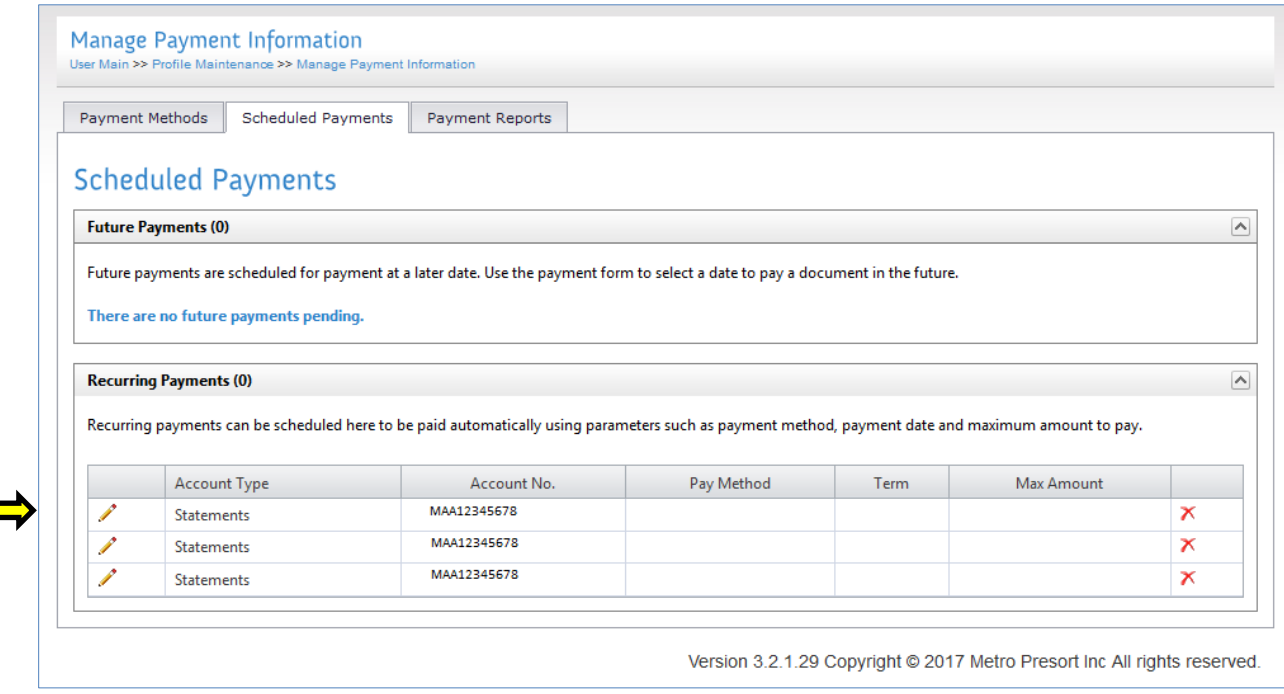

Once a row is selected the member must configure the options:

- Payment Method
	- $\circ$  This can be any pre-existing payment method that has already been setup.
- Maximum Amount
	- $\circ$  This is the maximum amount that can be made as an automatic payment. If the amount due on the statement exceeds this maximum amount, the automatic payment will not occur and the member will be notified.
- Payment Term
	- o This can either be:
	- o Upon Receipt
		- This will make the automatic payment as soon as the document becomes available online. This will typically be the same day the file was uploaded or approved.

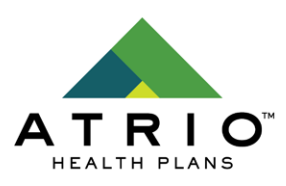

- o \_\_\_ Days Before Due Date
	- This will make the automatic payment a number of days before the Due Date on the document defined by the next option
- o On Due Date
	- This will make the automatic payment on the Due Date on the document
- Days Before Due Date
	- $\circ$  This is the number of days before the Due Date to make an automatic payment used by the previous option. There is a maximum of 15 days prior.
- Notify Before Charge
	- $\circ$  This will send a simple notification email shortly before the recurring payment is made.
- Automatically Apply Credit
	- $\circ$  This option will apply any existing credits that are available if credits are enabled for the payment system. ATRIO already applies any credits towards premium statements.
- I approve this automatic payment and associated fees
	- $\circ$  This option indicates that the user approves of the automated payment being defined and understands any associated fees.

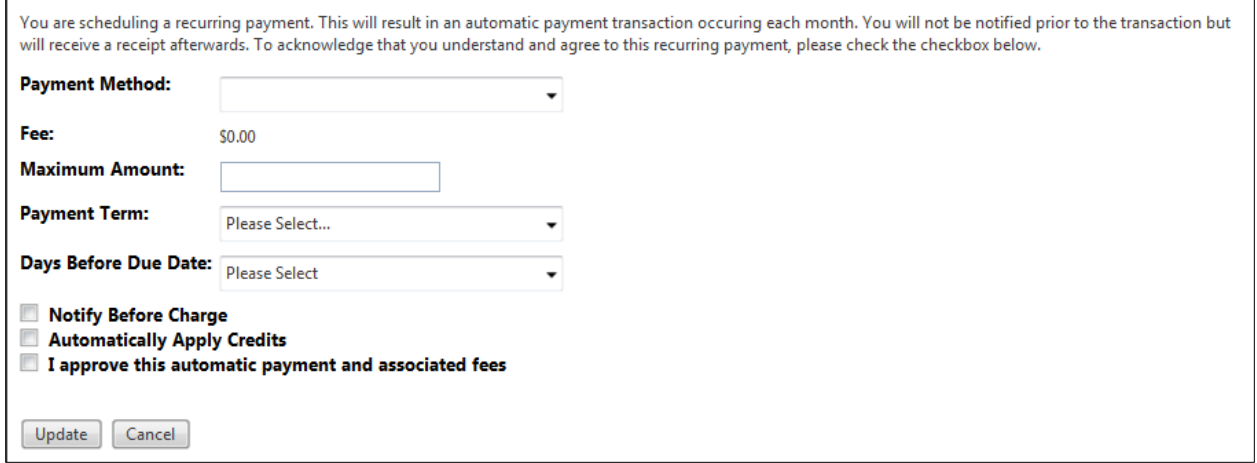

Please note that Recurring Payments *do not take effect* until the next file uploaded *after* the recurring payment is established. If the member has a current document requiring payment this will not apply to said document. Only to future documents.

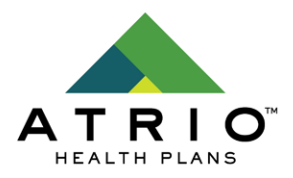

## <span id="page-13-0"></span>**Guest Payments**

Guest Payments allow a payment to be processed without the creation of an account. This is also how Customer Service will make over the phone payments. The Guest Payment form can be accessed from the home page.

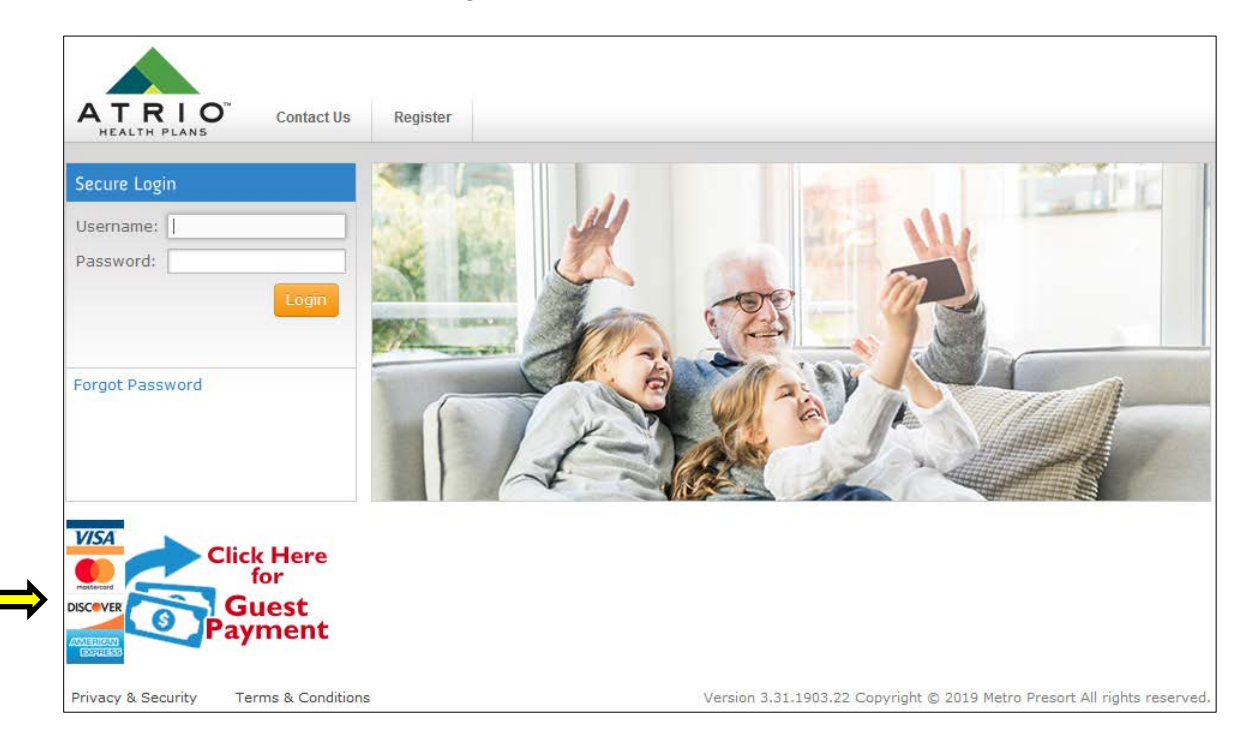

From here the Guest Payments form has a number of required and optional fields:

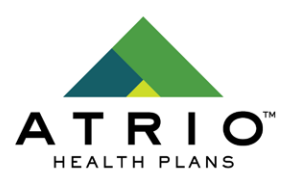

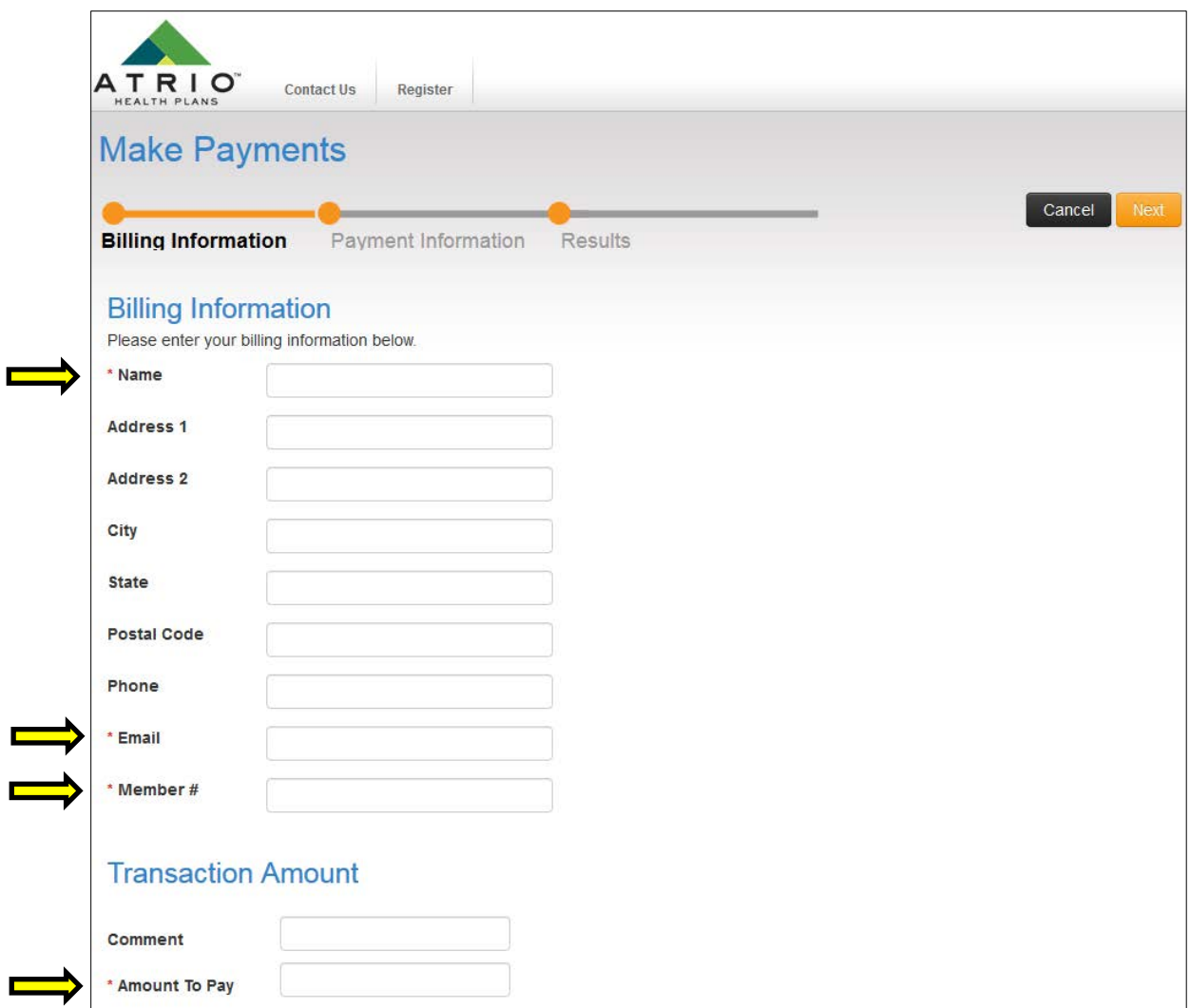

The Name, Email, and Amount fields are required. The Member # field is validated and must contain a valid Member # that exists in data which our billing system has **already** received. While the rest of the fields are not required by our system they still must match the billing information related to the payment option to be selected later.

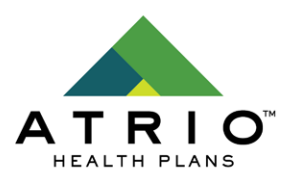

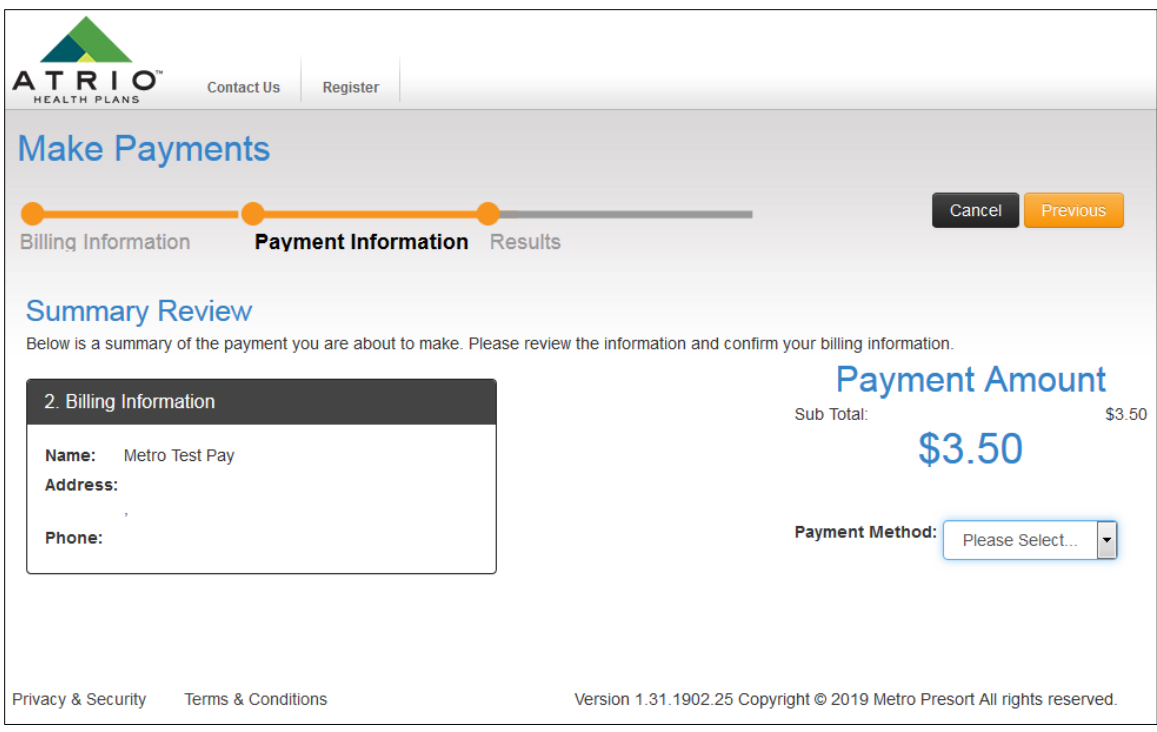

At the next screen the billing method can be selected very similarly to in Online Payments. Selecting "Credit Card" will open a popup which allows for the input of their card information. Selecting "Checking" will expand the menu to allow the input of their bank information. After inputting payment information the Pay Now button completes the payment.

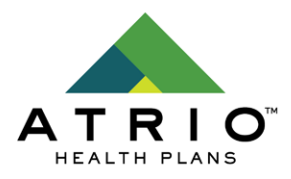

## <span id="page-16-0"></span>**How To Select Paperless Billing**

Once logged in, the member can select My Profile in the top right corner.

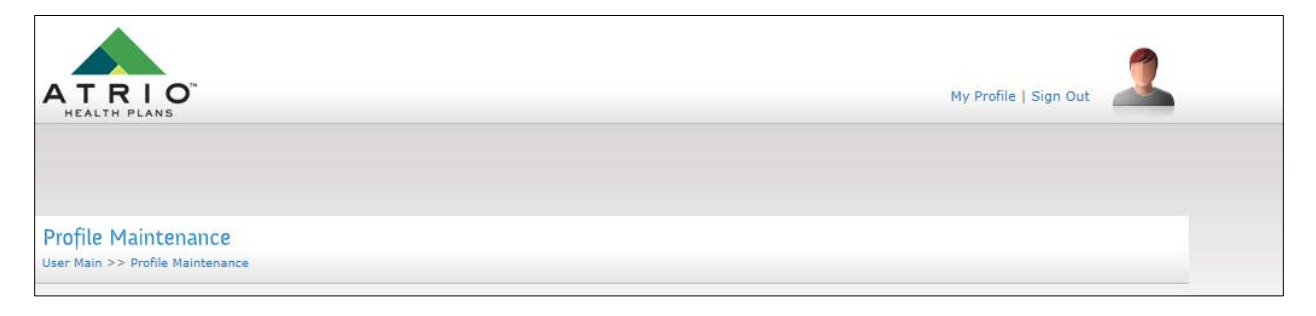

Under My Profile, the member can select which statement delivery option they would prefer:

- Send Mail (Paper statement with postage paid envelope)
- Send Email (Paperless statement with email notification)

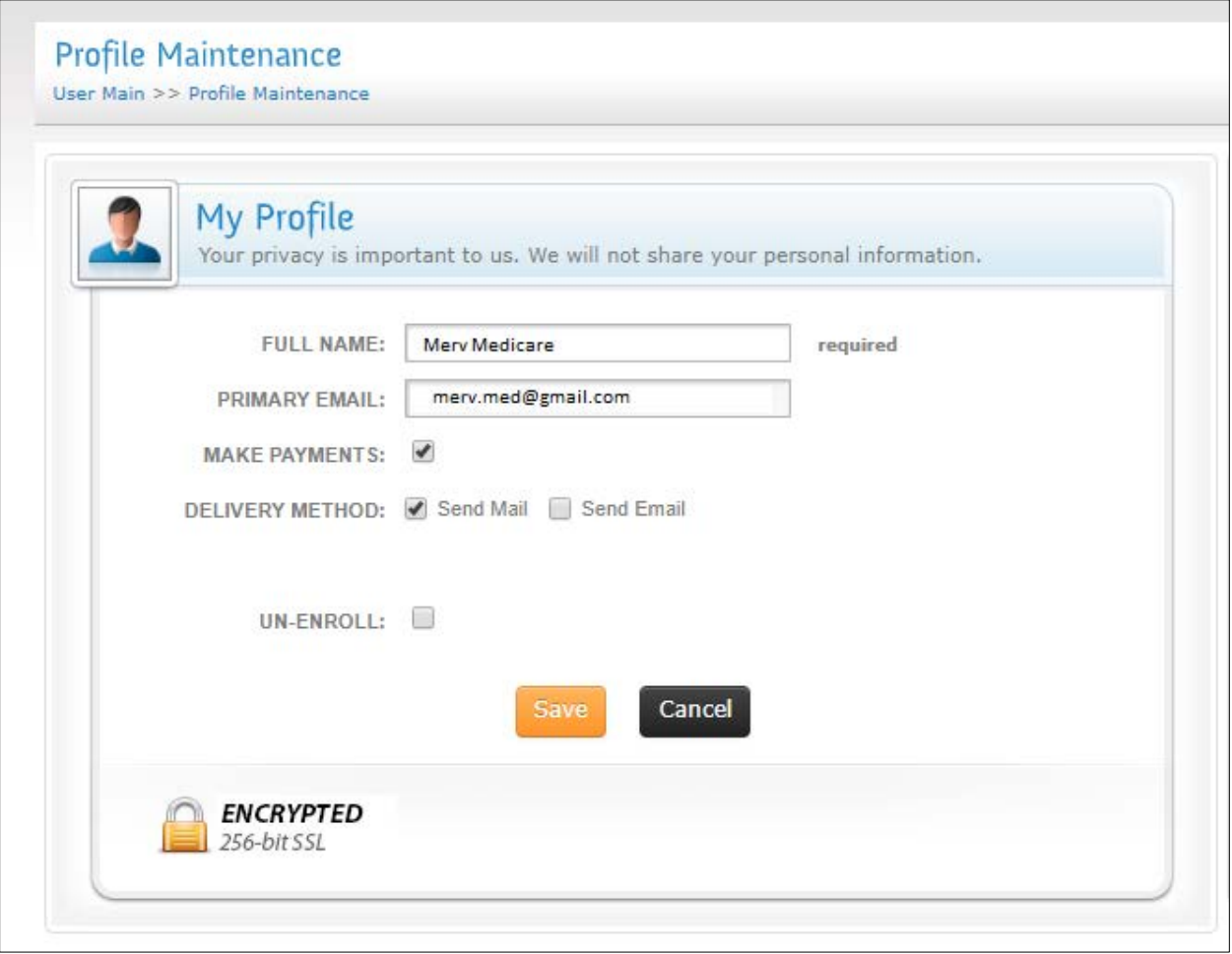

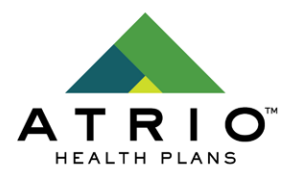

## <span id="page-17-0"></span>**Forgot Password?**

From the main log in page, select Forgot Password.

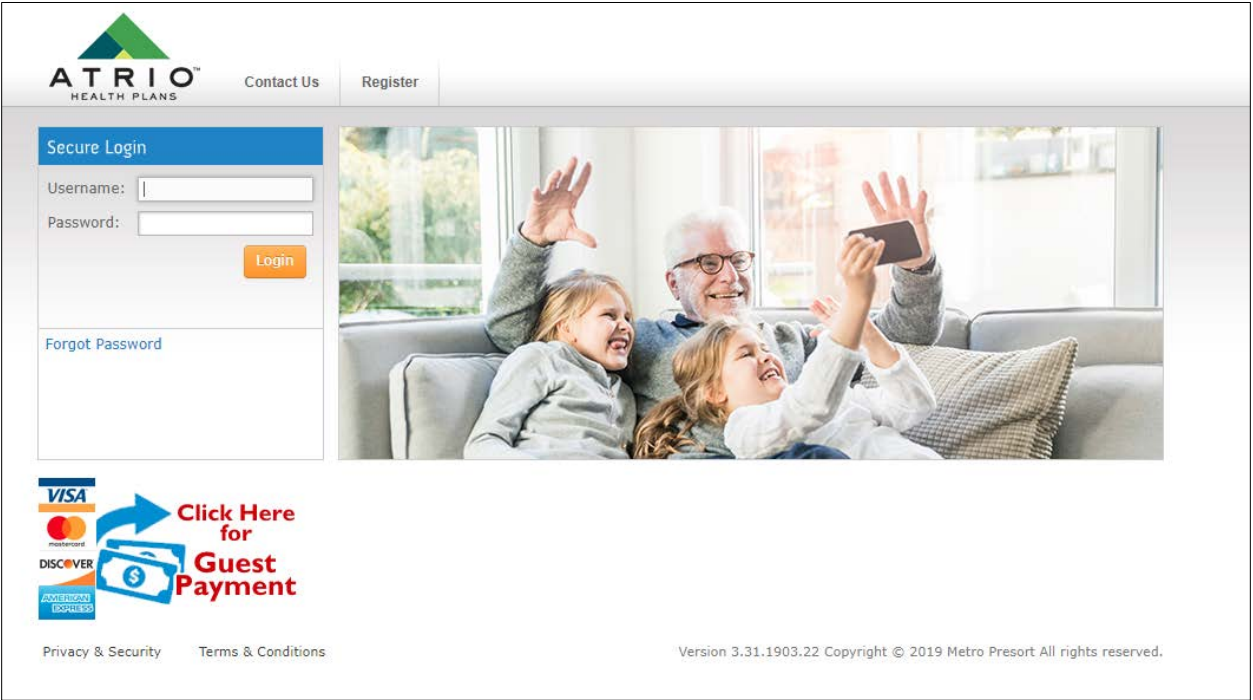

Enter your username.

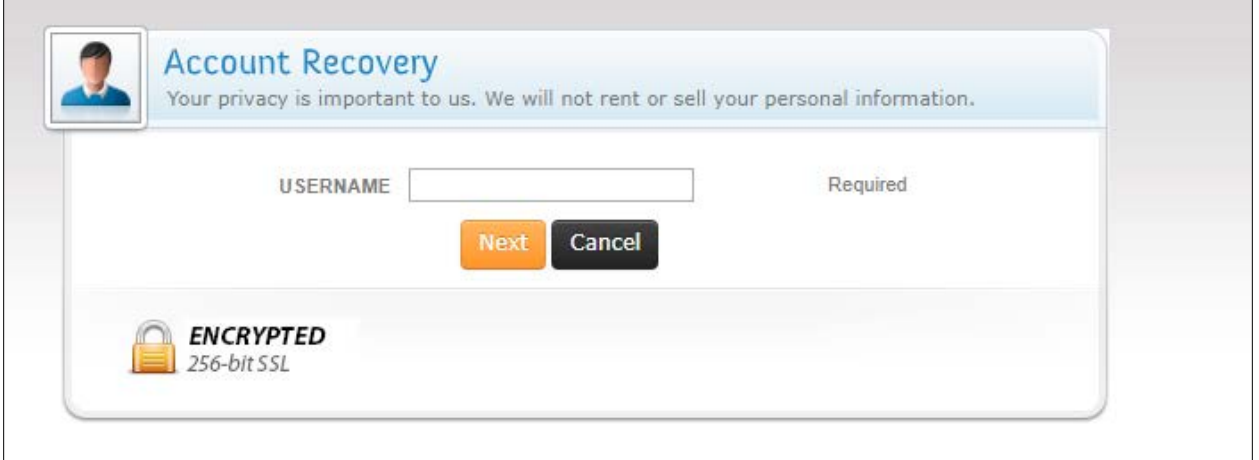

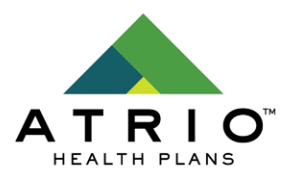

#### Complete new registration:

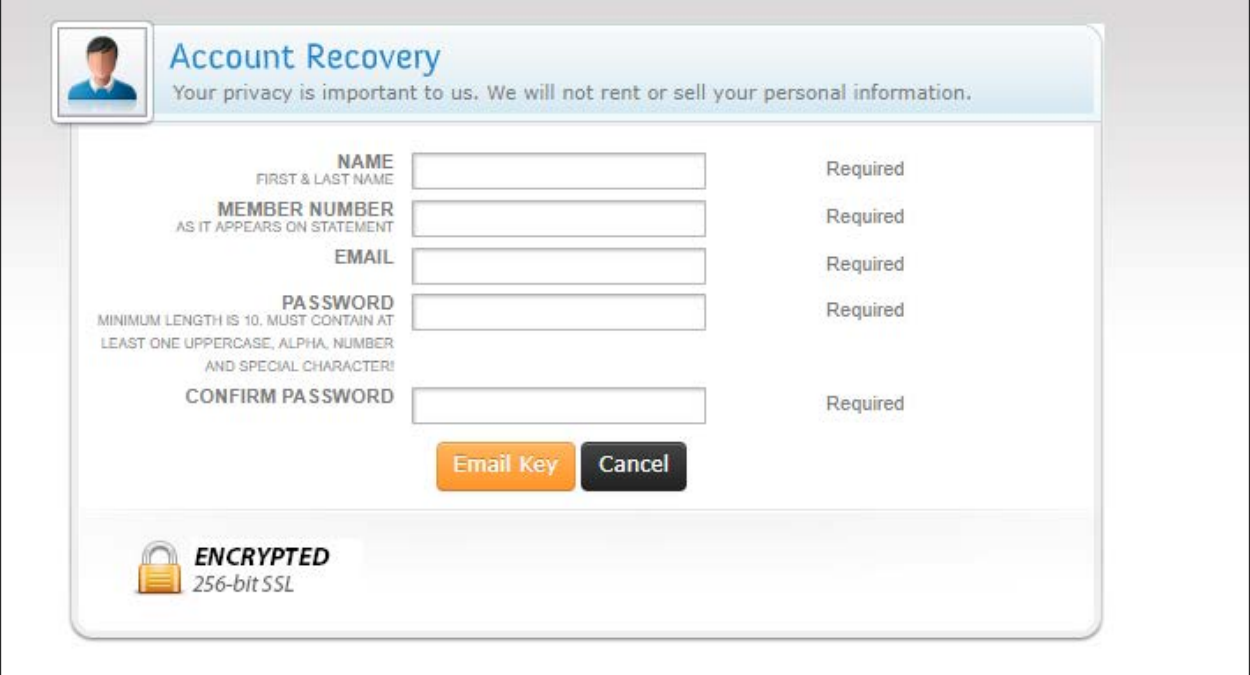

- Enter NAME
	- $\circ$  This is the member's first and last name. This is case-sensitive and must match one of their printed statements. On their statement this would be their name as it is listed in the mailing address.
- MEMBER NUMBER
	- $\circ$  This is their member number and is also case-sensitive and must match one of their printed statements.
- **EMAIL** 
	- $\circ$  This is the member's email which they would like to use for their account to receive email notifications.
- USERNAME
	- $\circ$  This is the name which the member will use to login to the web portal. It is casesensitive.
- PASSWORD
	- $\circ$  This is the password that the member will use to login to the web portal. It is case-sensitive and must adhere to the listed compliance requirements: Minimum length is 10. Must contain at least one uppercase letter (A-Z), one lowercase letter (a-z), one number (0-9) and one special character  $(!\mathcal{Q}/\sharp\mathcal{S}\mathcal{C}\Lambda\mathcal{S}^*=\!+)$

Once the registration form has been successfully filled in the "Email Key" button can be pressed. This will email a registration key to confirm their ownership of the email address provided.

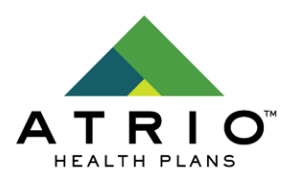

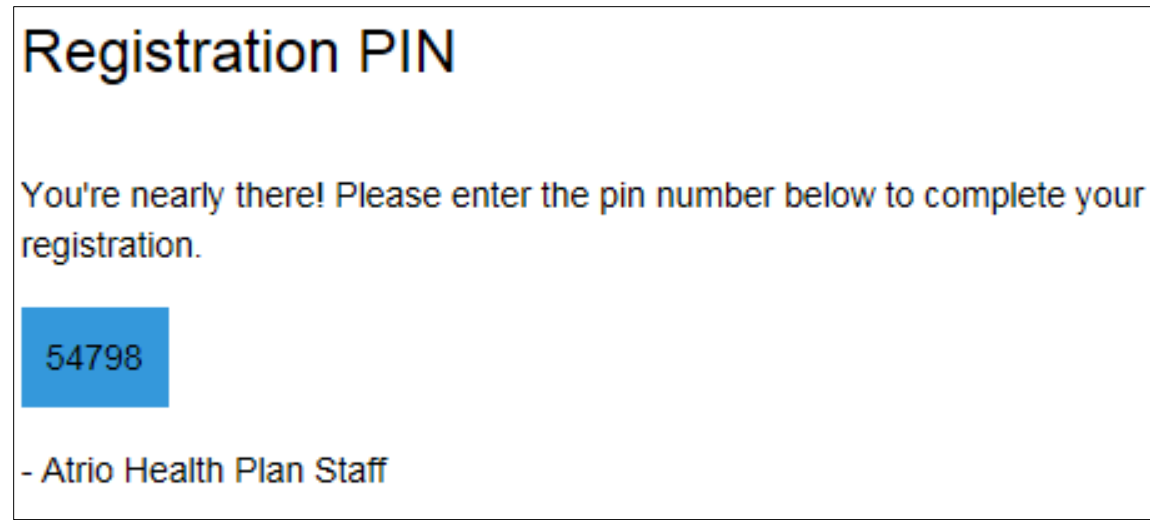

This key can then be entered into the next stage of the registration process:

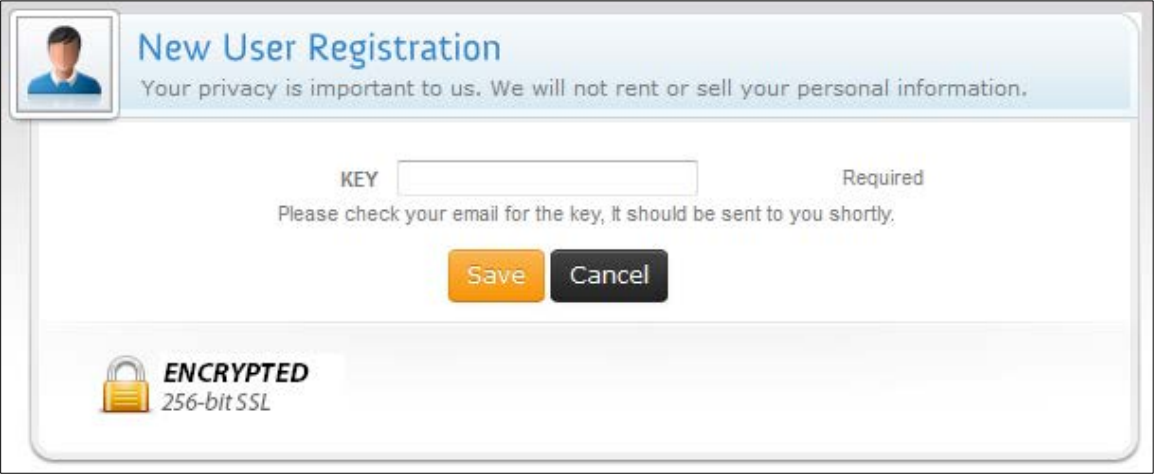

Providing the correct key here will complete the registration process. If they closed the window early or never received the email then they will need to re-start the registration process.

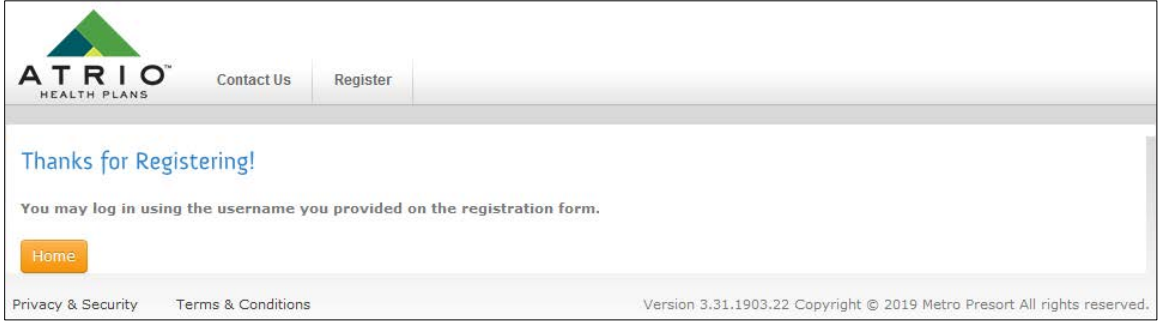